## **บทท 5 โปรแกรมที่ใช การทดสอบ และการติดต งระบบ ั้**

เนื้อหาในบทนี้จะกล่าวถึงโปรแกรมที่ใช้เขียนและสนับสนุนระบบสารสนเทศงานเพื่อการ จัดการโทรศัพท์สาธารณะทั้งหมด การทดสอบ และติดตั้งระบบสารสนเทศเพื่อการจัดการ ั้ ั้ โทรศัพทสาธารณะภาคเหนือตอนบน ซึ่งมีความสัมพันธขององคประกอบตางๆของระบบงานดัง รูปที่ 5.1 โดยจะกลาวในรายละเอียดดังตอไปนี้

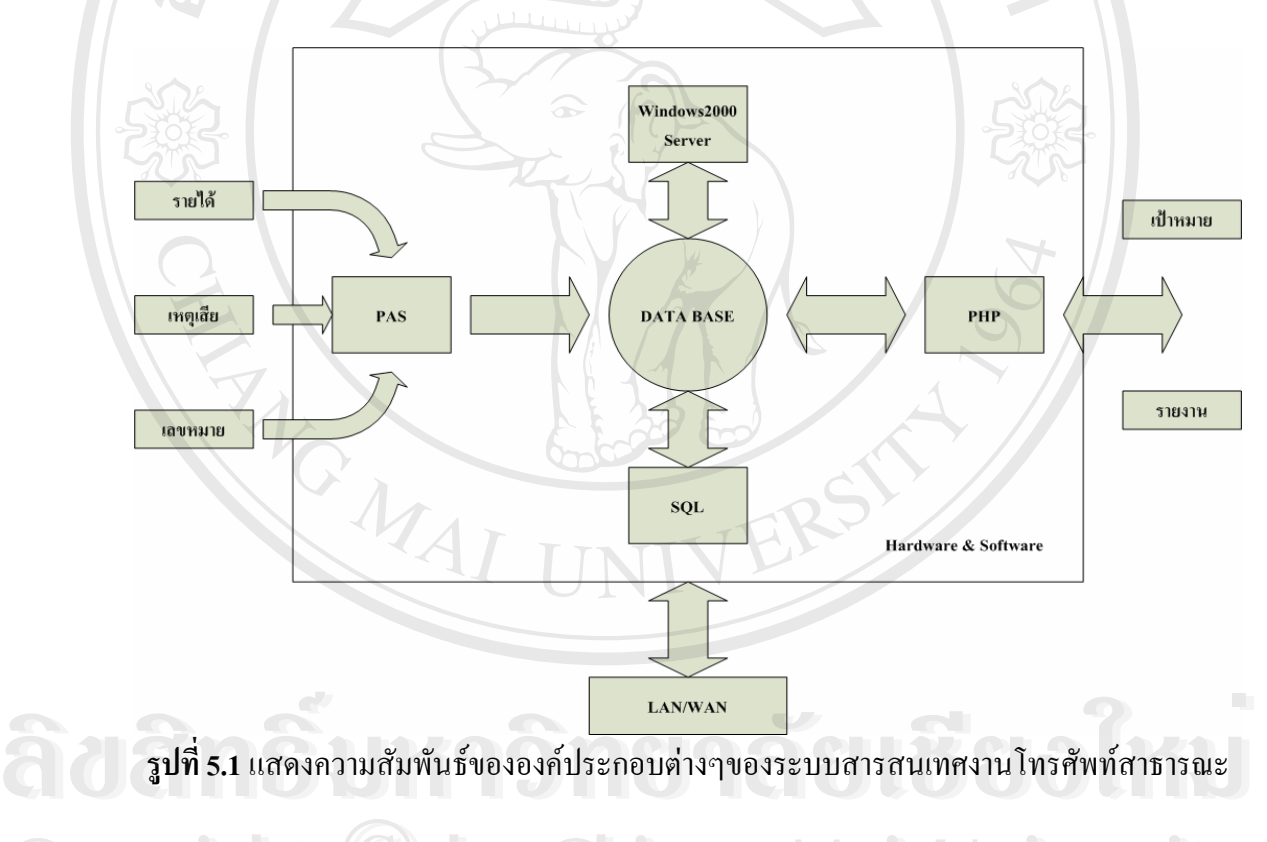

**รูปที่ 5.1**แสดงความสัมพันธขององคประกอบตางๆของระบบสารสนเทศงานโทรศัพทสาธารณะ

## **5.1 โปรแกรมที่ใช** Cop<sub>5.1</sub> โปรแกรมที่ใช้ © by Chiang Mai University

การพัฒนาระบบสารสนเทศสนับสนุนงานโทรศัพทสาธารณะ พัฒนาดวยโปรแกรมภาษา คารพัฒนาระบบสารสนเทศสนับสนุนงานโทรศัพท์สาธารณะ พัฒนาด้วยโปรแกรมภาษา<br>Power Builder ซึ่งถือเป็นการโปรแกรมแบบวิชวล (Visual Programming) คือการกำหนดเหตุการณ์ ้ด้วยคอมโพเนนต์ และเสริมด้วยกิจกรรมให้ดำเนินตามเหตุการณ์ โดยโปรแกรมจะมีส่วนบริหาร ข้อมูลที่มีประสิทธิภาพ เนื่องจากรองรับระบบการจัดเก็บข้อมูลใด้ค่อนข้างมาก และยังสามารถ ื่ ติดต่อกับเซิร์ฟเวอร์ฐานข้อมูล (Database Server) ในไมโครซอฟต์เอสคิวแอลเซิร์ฟเวอร์ (Microsoft

SQL Server ไดอยางมีประสทธิ ิภาพ จากเน ื้อหาในบทท 4 ี่ การออกแบบระบบไดออกแบบระบบใน ส่วนฐานข้อมูลและรายงานซึ่งอยู่ในรูปแบบการติดต่อกับผู้ใช้ ดังนั้ ั้นโปรแกรมที่ใชจะสนับสนุน งานทั้ง 2 ดานดังน ี้

5.1.1 ค้านระบบฐานข้อมูลโทรศัพท์สาธารณะ เพื่อใช้งานในระดับพนักงานปฏิบัติงาน โปรแกรมที่ใช้ได้แก่ โปรแกรม Power Builder เป็นเครื่องมือสำหรับการพัฒนาแอปพลิเคชั่นบน  $\overline{a}$ ั่ วินโคว์ส ทั้งยังสนับสนุนการพัฒนาโปรแกรมแบบ Visual Programming ในลักษณะติดต่อกับผู้ใช้ และสามารถติดตอกับไฟลฐานขอมูล SQL7.0 Server ซึ่งโปรแกรม Power Builder จะทํางาน รวมกับโปรแกรม SQL7.0 Server ที่จะจัดการกับฐานขอมูลทั้งหมด

5.1.2 ด้านรายงานสำหรับผู้บริหาร เพื่อใช้งานในระดับผู้บริหาร <sup>ๆ</sup>ได้แก่โปรแกรม PHP Version 4.3.2 เป็นซอฟต์แวร์สำหรับที่ใช้เขียนโปรแกรมเพื่อสร้างติดต่อกับเว็บไซต์ และฐานข้อมูล ในลักษณะปัจจุบันเพื่อการรายงานผลผ่านทางอินทราเน็ตในโครงข่ายบริษัท

## **5.2 การทดสอบ**

 เพ ื่อใหการพัฒนาระบบปราศจากขอผิดพลาดและมีความนาเช อถือ การทดสอบโปรแกรม **!**<br>. จึงแบงออกเปน 2 สวน ดังน

5.2.1 การทดสอบโปรแกรมโดยโปรแกรมเมอร

ี่ ในส่วนนี้จะทดสอบโปรแกรมโดยการนำข้อมูลทดสอบเข้าระบบ /เพื่ อตรวจสอบการ ทำงานทีละส่วนของโปรแกรมจนครบทุกๆฟังก์ชันของระบบเพื่อตรวจเช็คไวยกรณ์ของโปรแกรม ้<br>. ิตรรกวิทยาของโปรแกรมโมดูลแล้ว -ั้ ้งหมดเข้าทดสอบกับระบบงานเพื่อตรวจเช็ค  $\overline{a}$ ข้อผิดพลาดของการเชื่อมต่อในส่วนต่างๆเพื่อทำการบูรณการระบบ จนกระทั่ ื่ ื่ ้จนกระทั่งได้ผลลัพธ์ตาม ด้องการ

5.2.2 การทดสอบโปรแกรมจากผูใชงานระบบ

โปรแกรมเมอรนําระบบที่พัฒนาข ึ้นใหกับผูใชงาน ไดทดสอบโดยมีปริมาณของขอมูล 1/3 ของข้อมูลจริง เพื่อตรวจสอบ แก้ไขในส่วนของการเชื่อมติดต่อกับผู้ใช้ และ ตรรกะตามความ<br>- ต้องการของผู้ใช้ในการประมวลผลข้อมูล และเป็นการประเมินต้นแบบเพื่อหารายละเอียดที่ ื่ ื่ ตองการของผูใชในการประมวลผลขอมูล และเปนการประเมนติ นแบบเพ อหารายละเอยดท ี ี่ **Copyright by Chiang Mai University** ื่ สมบูรณใหใหกับระบบงานโดยผูใชจริงจนไดผลลัพธที่ถูกตอง **All rights reserved All rights reservedÅÔ¢ÊÔ·¸ÔìÁËÒÇÔ·ÂÒÅÑÂàªÕ§ãËÁè ÅÔ¢ÊÔ·¸ÔìÁËÒÇÔ·ÂÒÅÑÂàªÕ§ãËÁè**

## **5.3 การติดต งและทดสอบกับสถานท จริง ั้ ี่**

การติดตั้ง และทดสอบกับสถานที่จริงได้ทำโดยแบ่งเป็น 2 ส่วน คือ ี่

 5.3.1 สวนการใชงานของโปรแกรมบริหารงานโทรศัพทสาธารณะ (PAS) สําหรับพนักงาน ปฏิบัติการ วิธีการติดตั้งโปรแกรม PAS สามารถดูได้จากภาคผนวก ข และ การทดสอบการใช้งาน จริงผูใชงานสามารถใชงานไดอยางดี

5.3.2 ส่วนระบบสารสนเทศเพื่อการจัดการสำหรับผู้บริหาร การติดตั้งนั้นใด้ติดตั้งที่ระบบ ื่ ั้ ั้ แม่ข่ายของแผนกบริหารงานโทรศัพท์สาธารณะ สามารถทดสอบจริงโดยสามารถเข้าเว็บไซต์ ้อินทราเน็ตของบริษัท ทีทีแอนด์ที จำกัด (มหาชน) ซึ่งจะอธิบายดังนี้ ี้

- 1) เข้าระบบอินทราเน็ตโดยหมุนโมเด็ม (Dial Up Modem) ไปที่เลขหมายการเข้า ระบบ (Access Number) ที่ 0-5340-2090
- 2) ใสชื่อผูใช(USER) และรหัสผาน (PASSWORD) ของพนักงาน
- 3) เข้าระบบอินทราเน็ตโดยเข้าไปที่เว็บไซต์ของแผนกบริหารงานโทรศัพท์ สาธารณะภาคเหนือตอนบน ดังรูปที่ 5.2

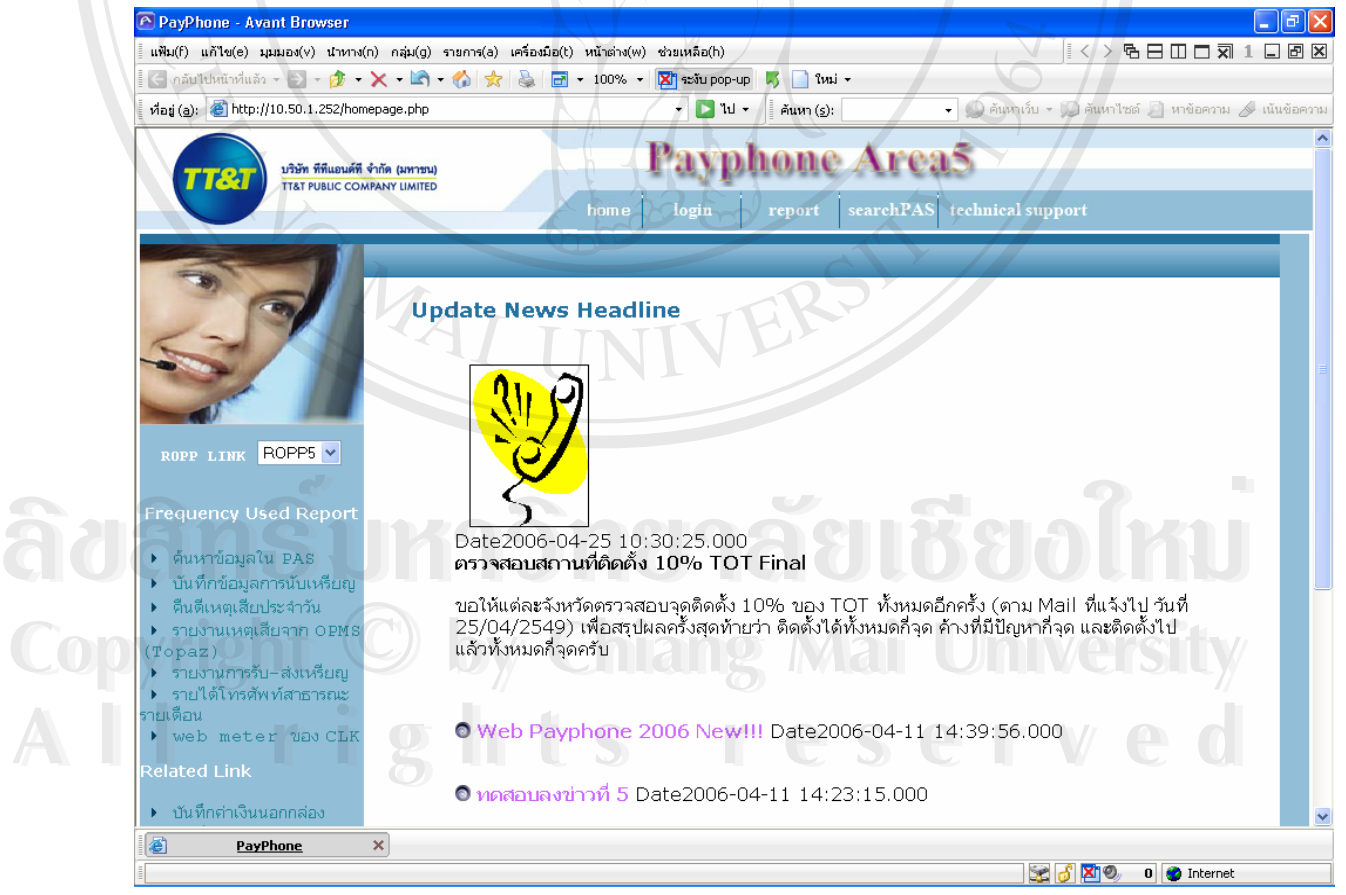

**รูปที่ 5.2**แสดงเว็บไซตของแผนกบริหารงานโทรศัพทสาธารณะภาคเหนือตอนบน

4) เขาดูรายงานตางๆ ที่แสดงผานเว็บไซตบร ิหารงานโทรศัพทสาธารณะภาคเหนือ ้ตอนบน โดยมีรายงานที่ใช้สำหรับการบริหารที่สำคัญได้แก่ รายงานรายได้ ประจําวัน รายงานไดเปรียบเทียบเปาหมาย รายงานสถิติเหตุเสีย การกําหนด เปาหมายและสถานะภาพการเปดใหบริการ โดยรูปแบบการรายงานทั้ งหมดจะอยู ในภาคผนวกง  $\mathcal{U}_{\mathbf{a}}$  $\sim$ 

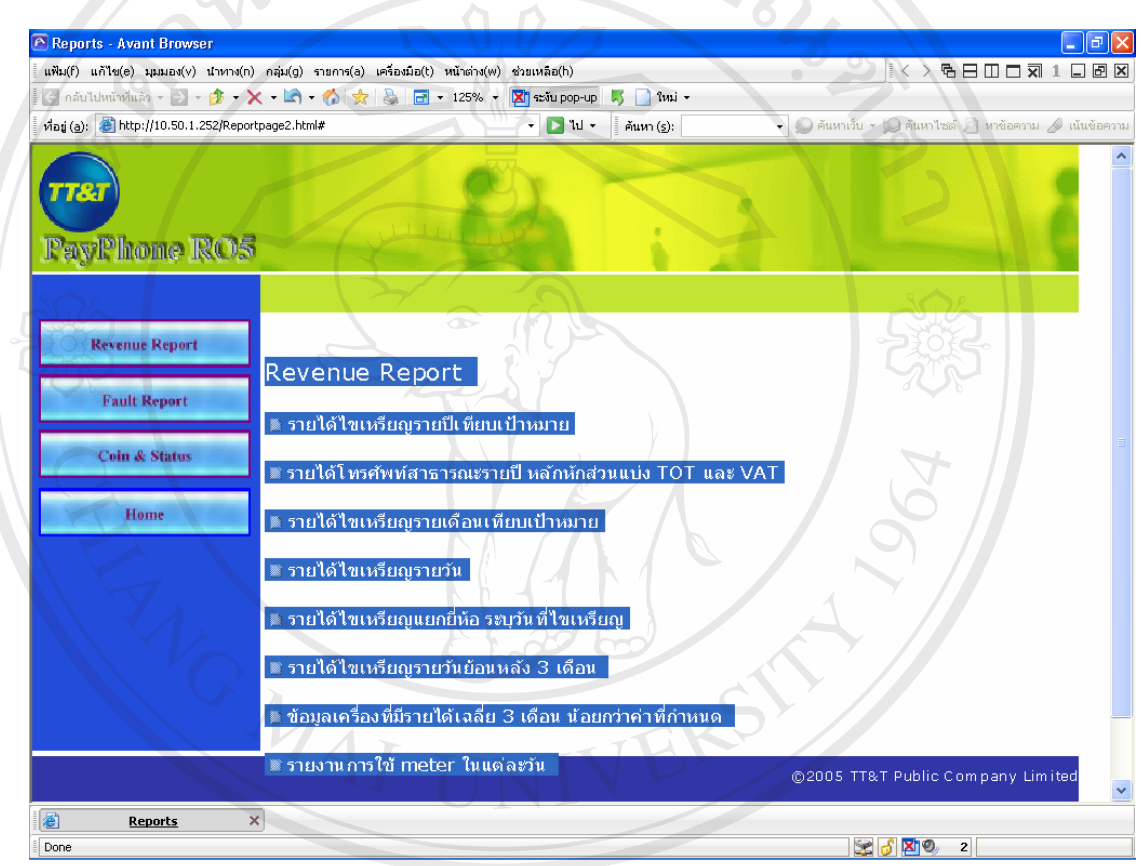

**รูปที่ 5.3**แสดงเว็บไซตรายงานขอมูลโทรศัพทสาธารณะภาคเหนือตอนบน  $\delta$ **der and the sum of the sum of the sum of the sum of the sum of the sum of the sum of the sum of the sum of the sum of the sum of the sum of the sum of the sum of the sum of the sum of the sum of the sum of the sum of Copyright by Chiang Mai University Copyright by Chiang Mai University All rights reserved All rights reserved**

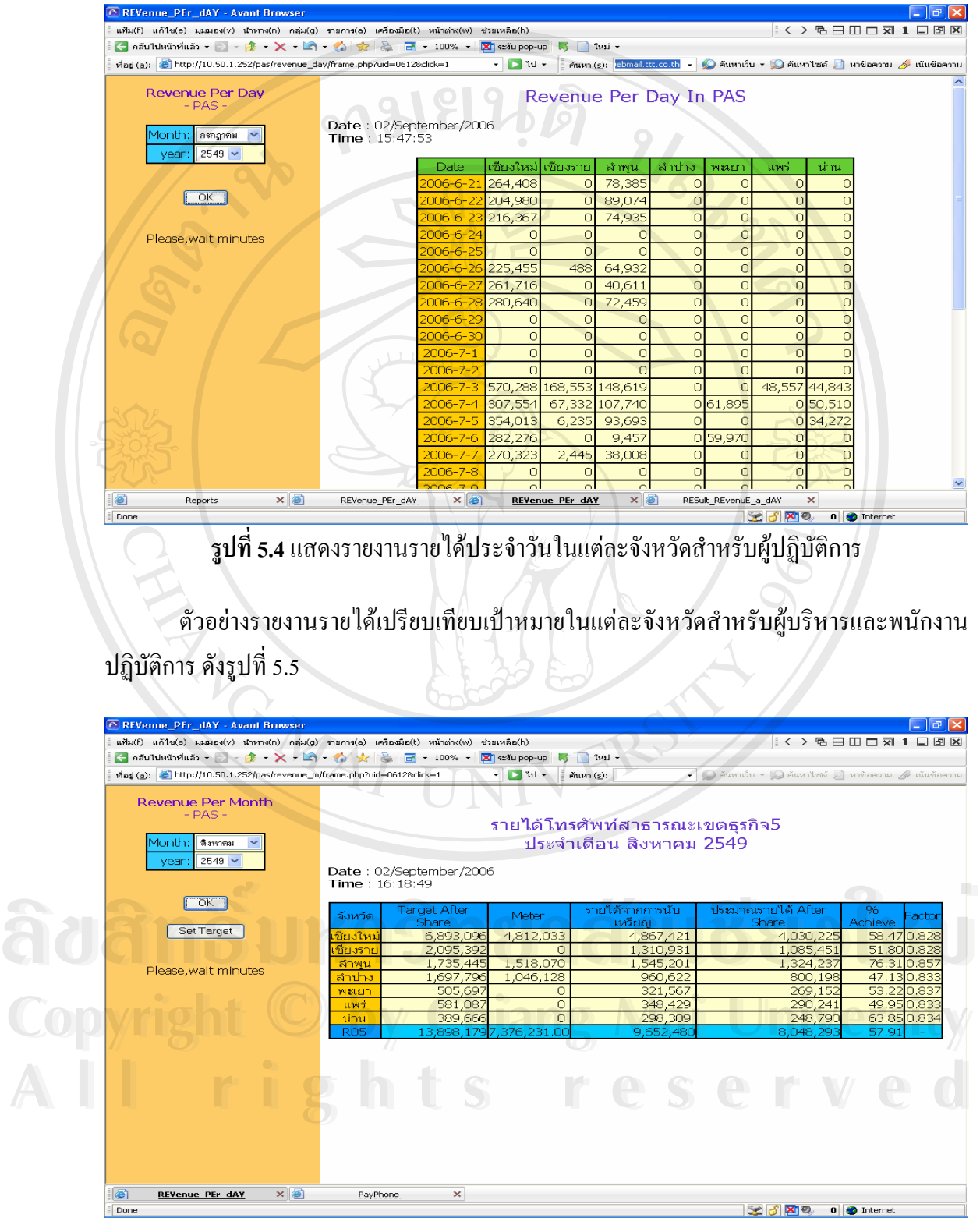

ตัวอย่างแสดงรายงานรายใด้ประจำวันในแต่ละจังหวัดสำหรับผู้ปฏิบัติการ ดังรูปที่ 5.4

**รูปที่ 5.5** แสดงรายได้เปรียบเทียบเป้าหมายในแต่ละจังหวัดสำหรับผู้บริหารและพนักงานปฏิบัติการ

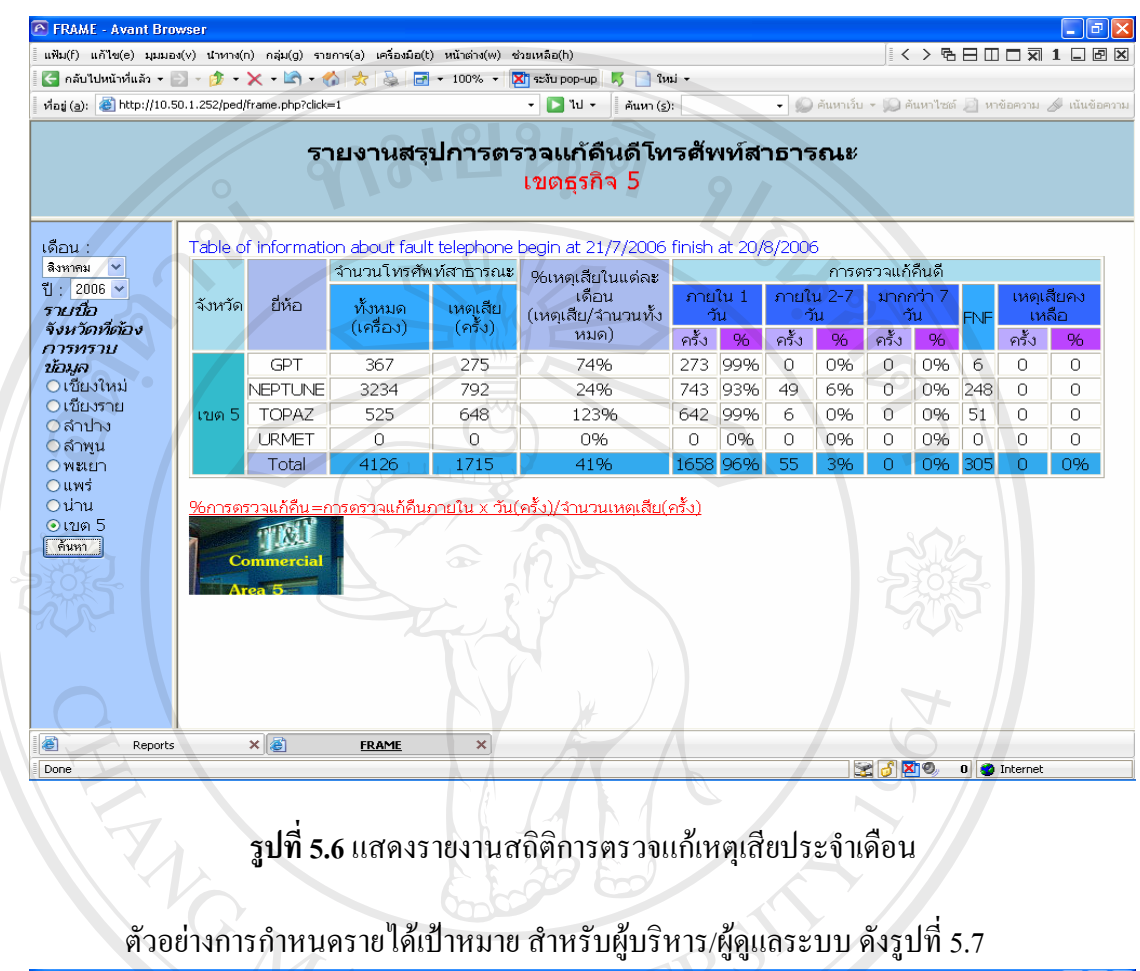

ตัวอย่างรายงานสถิติการตรวจแก้เหตุเสียประจำเดือนสิงหาคม 2549 ดังรูปที่ 5.6

A New Document - Avant Browser  $\Box$  $\Box$ **IK > 强日田口刘 1 日图图** ์<br>แฟ้ม(f) แก้ไข(e) มุมมอง(v) นำหาง(n) กลุ่ม(g) รายการ(a) เครื่องมือ(t) หน้าต่าง(w) ช่วยเหลือ(h)  $\frac{1}{\sqrt{2}}$  and  $\frac{1}{\sqrt{2}}$  and  $\frac{1}{\sqrt{2}}$  and  $\frac{1}{\sqrt{2}}$  and  $\frac{1}{\sqrt{2}}$  and  $\frac{1}{\sqrt{2}}$  and  $\frac{1}{\sqrt{2}}$  and  $\frac{1}{\sqrt{2}}$  and  $\frac{1}{\sqrt{2}}$  and  $\frac{1}{\sqrt{2}}$  and  $\frac{1}{\sqrt{2}}$  and  $\frac{1}{\sqrt{2}}$  and  $\frac{1}{\sqrt{2}}$  and  $\circledcirc$ ร∠พธ*มกลดลอด*<br><mark>กรุณาใส่ เป้าหมาย ที่คุณต้องการลงในจังหวัดและเดือนที่คุณต้องการ</mark><br>[send] Feb Apr ية المسلمة المراكبية المراكبية المراكبية المراكبية المراكبية المراكبية المراكبية المراكبية المراكبية المراكبية المراكبية المراكبية المراكبية المراكبية المراكبية المراكبية المراكبية المراكبية المراكبية المراكبية المراكبي **ÅÔ¢ÊÔ·¸ÔìÁËÒÇÔ·ÂÒÅÑÂàªÕ§ãËÁè CODY: She COPYRIGHT AND SUBSESTIVE COPYRIGHT AND SUBSESTIVE COPYRIGHT AND SUBSESTIVE COPYRIGHT AND SUBSESTIVE COPYRIGHT AND SUBSESTIVE COPYRIGHT AND SUBSESTIVE COPYRIGHT AND SUBSESTIVE COPYRIGHT AND SUBSESTIVE COPYRIGHT A** Copyright **Copyright Copyright Copyright All rights reservedAll rights reserved** Ð REVenue\_PEr\_dAY  $\times$  3 **New Document**  $\overline{\mathbf{x}}$ **BO** o chernet Done

**รูปที่ 5.7**แสดงการกําหนดรายไดเปาหมาย สําหรับผูบริหาร/ผูดูแลระบบ

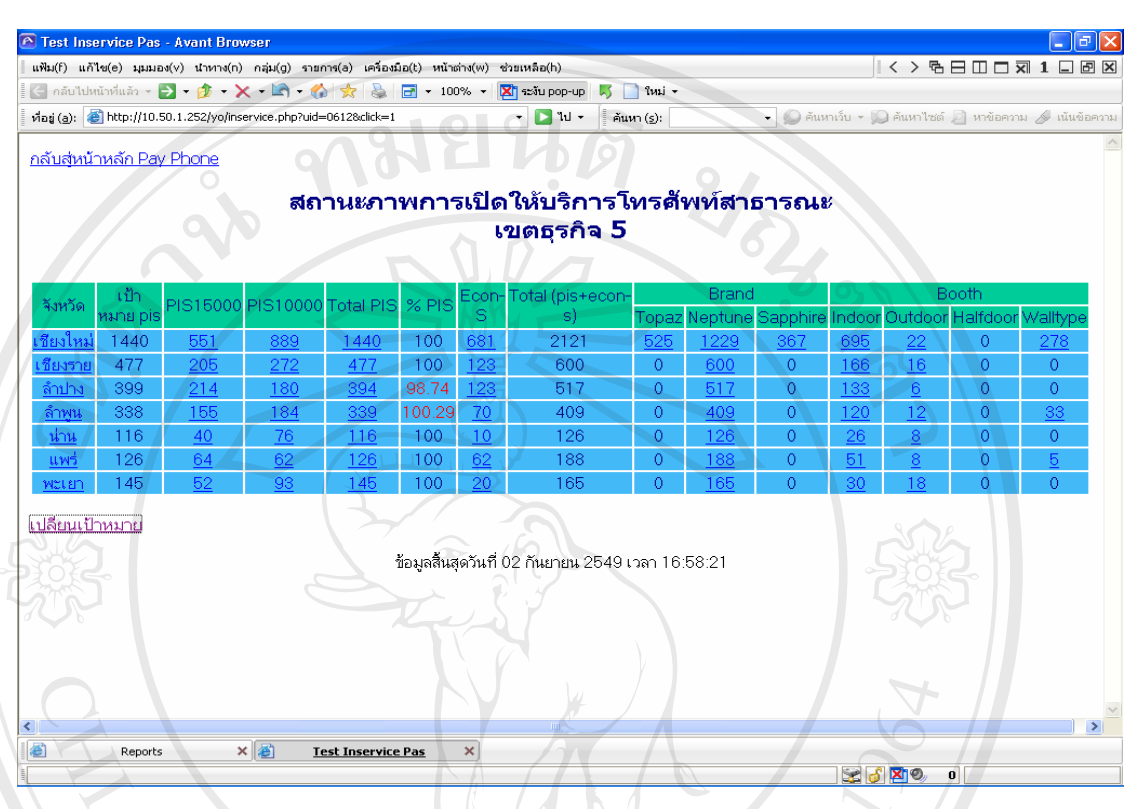

ตัวอย่างรายงานสถานภาพการเปิดให้บริการโทรศัพท์สาธารณะ ณ.ปัจจุบัน ดังรูปที่ 5.8

**รูปที่ 5.8**แสดงรายงานสถานภาพการเปดใหบริการโทรศัพทสาธารณะ ณ.ปจจุบัน

ทั้งหมดน ี้เปนตัวอยางรายงานของระบบสารสนเทศสนับสนุนงานโทรศัพทสาธารณะ ภาคเหนือตอนบนสำหรับพนักงานปฏิบัติงานและผู้บริหารได้ทำการทดลงใช้งานจริงแล้ว โดย ติดตั้งใช้งานตั้งแต่ เดือนธันวาคม 2548 ซึ่งโปรแกรมนั้นสามารถค้นหาข้อมูลย้อนหลังได้ไม่จำกัด ั้ ตามโครงสร้างของฐานข้อมูลในระบบ และข้อมูลที่ได้ถูกต้องสามารถนำไปใช้ประโยชน์ได้อย่างมี<br>ประสิทธิภาพ

**Copyright by Chiang Mai University Copyright by Chiang Mai University All rights reserved All rights reserved**